## **Backup do Sinf**

**Lembre-se que o melhor modo de preservar um backup é fazendo o upload dele em nuvem ou armazenamento externo.**

Clique em **Backup** após abrir o Sinf, como na imagem abaixo

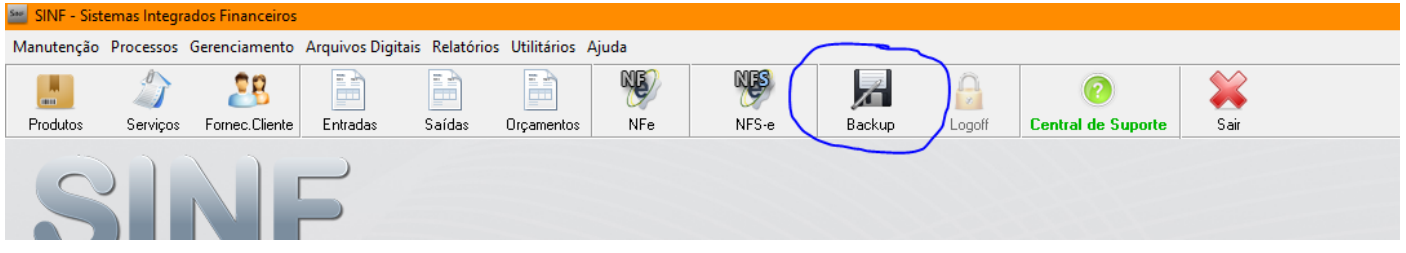

Logo após clique em **Iniciar**

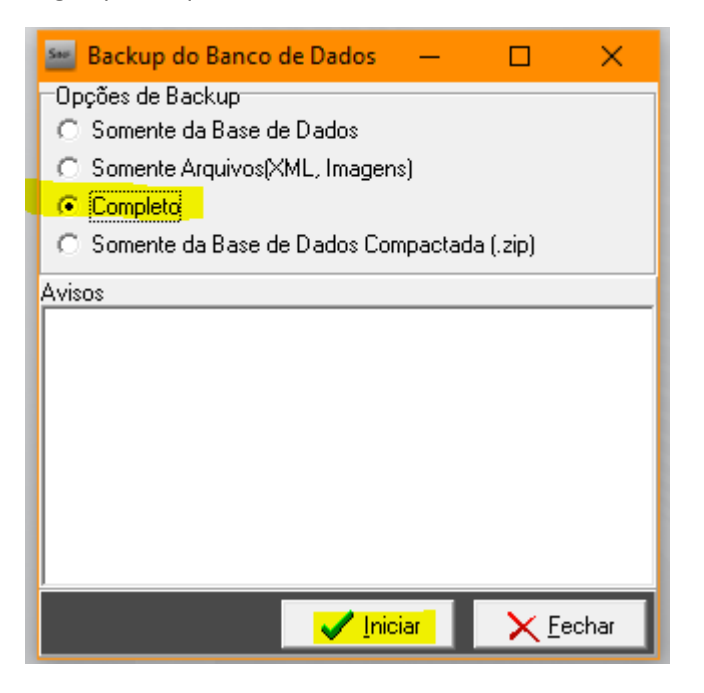

Escolha um local para armazenar esse backup, se ao acaso for armazenar em um HD Externo, faça o backup em uma pasta no mesmo computador (Exemplo: **Área de Trabalho**) e depois transfira para o armazenamento externo

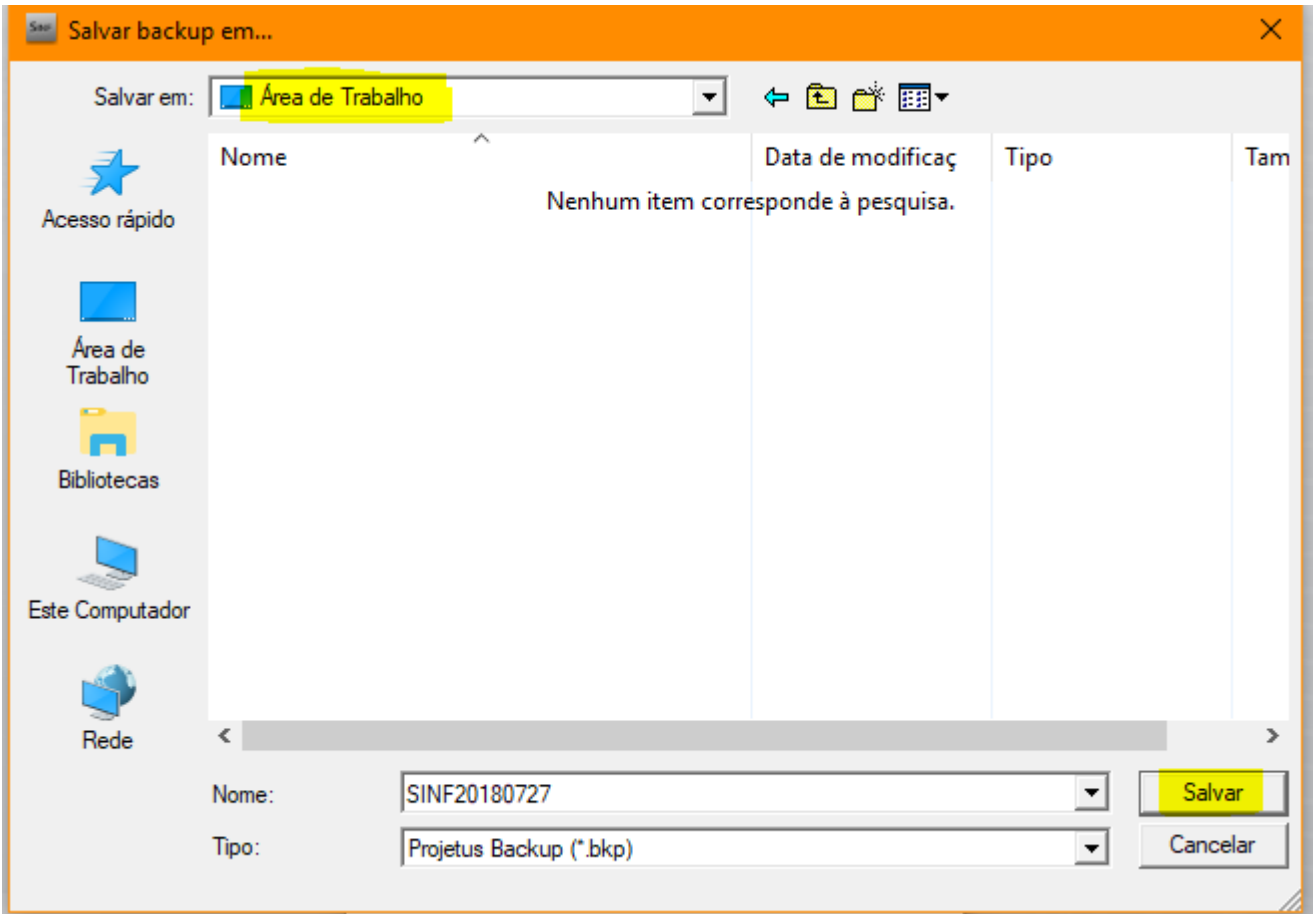

Lembre-se de ter fechado o Sinf em todos os computadores antes processo, porém ele pede confirmação se já foi fechado, clique em **Sim** para continuar

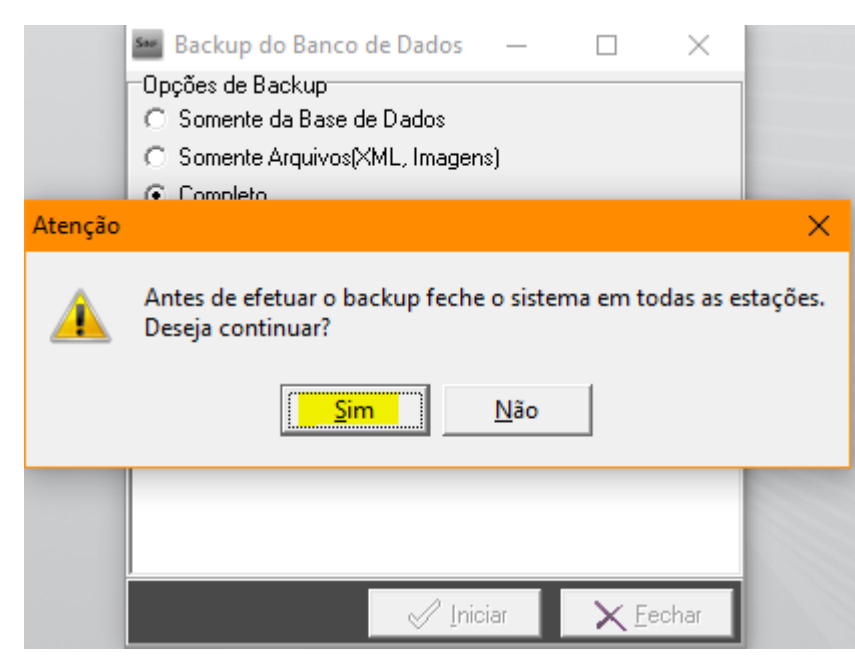

Irá começar a fazer o backup, conforme imagem abaixo

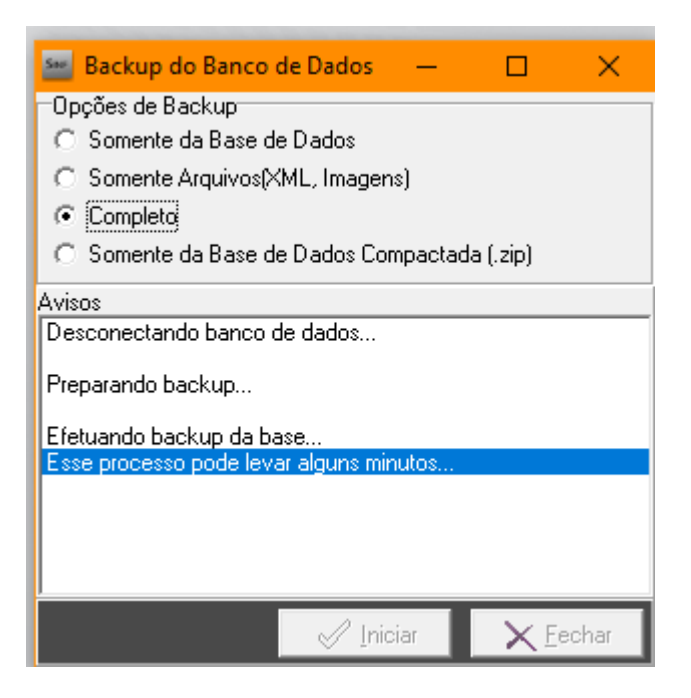

## Quando terminar o backup, clique em **Ok**

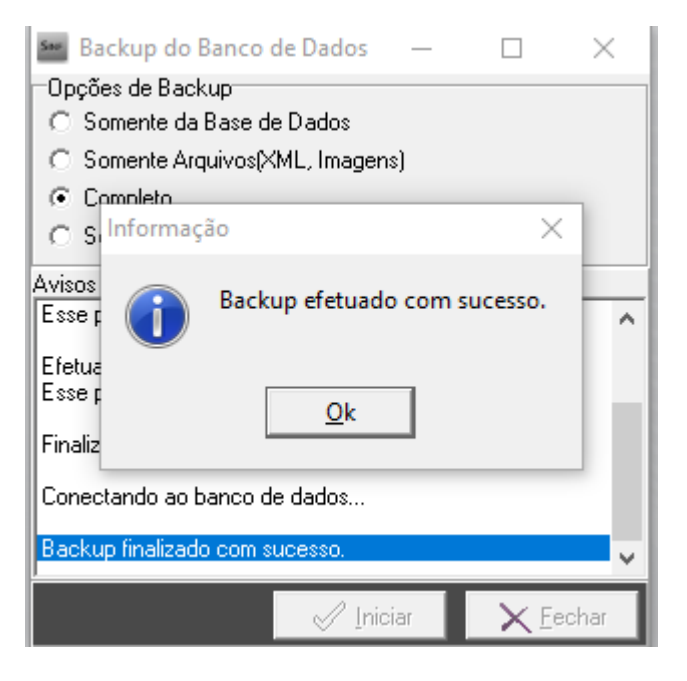